### **(คู่มือฉบับย่อ)**

### **ระบบบริหารจัดการข้อมูลบุคลากรคณะอุตสาหกรรมเกษตร มหาวิทยาลัยเชียงใหม่**

ระบบบริหารจัดการข้อมลบคลากรคณะอุตสาหกรรมเกษตร มหาวิทยาลัยเชียงใหม่ เป็นระบบจัดการ ข้อมูลส่วนบุคคล สำหรับบุคลากรคณะอุตสาหกรรมเกษตร มหาวิทยาลัยเชียงใหม่ เพื่อให้สามารถ เพิ่ม ลบ หรือแก้ไขข้อมูลส่วนบุคคลได้ด้วยตนเอง โดยใช้การยืนยันตัวตนผ่านอีเมล์มหาวิทยาลัย ซึ่งระบบดังกล่าวฯ จะ แสดงผลผ่านเว็บไซต์คณะฯ และหน่วยงานที่บุคลากรสังกัด โดยจะประกอบด้วย คำนำหน้าชื่อ, ชื่อ-นามสกุล, ตำแหน่ง, เลขที่ตำแหน่ง, สังกัด, เบอร์โทรศัพท์(ภายใน), โทรสาร (แฟกซ์), โทรศัพท์(มือถือ), อีเมล์ และ CV

โดยในปี 2565 หน่วยสารสนเทศฯ ได้พัฒนาระบบดังกล่าวฯ เพิ่มเติม โดยสามารถเพิ่มลิงค์ข้อมูล Scopus และ Google Scholar สำหรับบุคลากรสายวิชาการ

ทั้งนี้ เพื่อเป็นไปตามนโยบายคุ้มครองข้อมูลส่วนบุคคล มหาวิทยาลัยเชียงใหม่ (รายละเอียดเพิ่มเติม: [https://www.cmu.ac.th/th/privacy\)](https://www.cmu.ac.th/th/privacy) โดยให้บุคลากรสามารถเปิดเผยข้อมูลได้ด้วยตนเอง

วรกร สุพร

นักจัดการงานทั่วไป

## **การใช้งานระบบบริหารจัดการข้อมูลบุคลากรคณะอุตสาหกรรมเกษตร มหาวิทยาลัยเชียงใหม่ มีขั้นตอน ดังต่อไปนี้**

1. ให้บุคลากร ไปยังระบบบริ หารจั ดการ ข้ อมูล บุ คลากร ตามลิงค์ดังต่ อ ไป นี้ https://www.agro.cmu.ac.th/mis๒/personnel/pages/index.php?menu=perssonel\_all ซึ่งจะพบ หน้าต่างหลัก ให้ไปที่เมนู**"เข้าระบบ"** ทางซ้ายมือด้านล่างสุด เพื่อเข้าสู่ระบบ

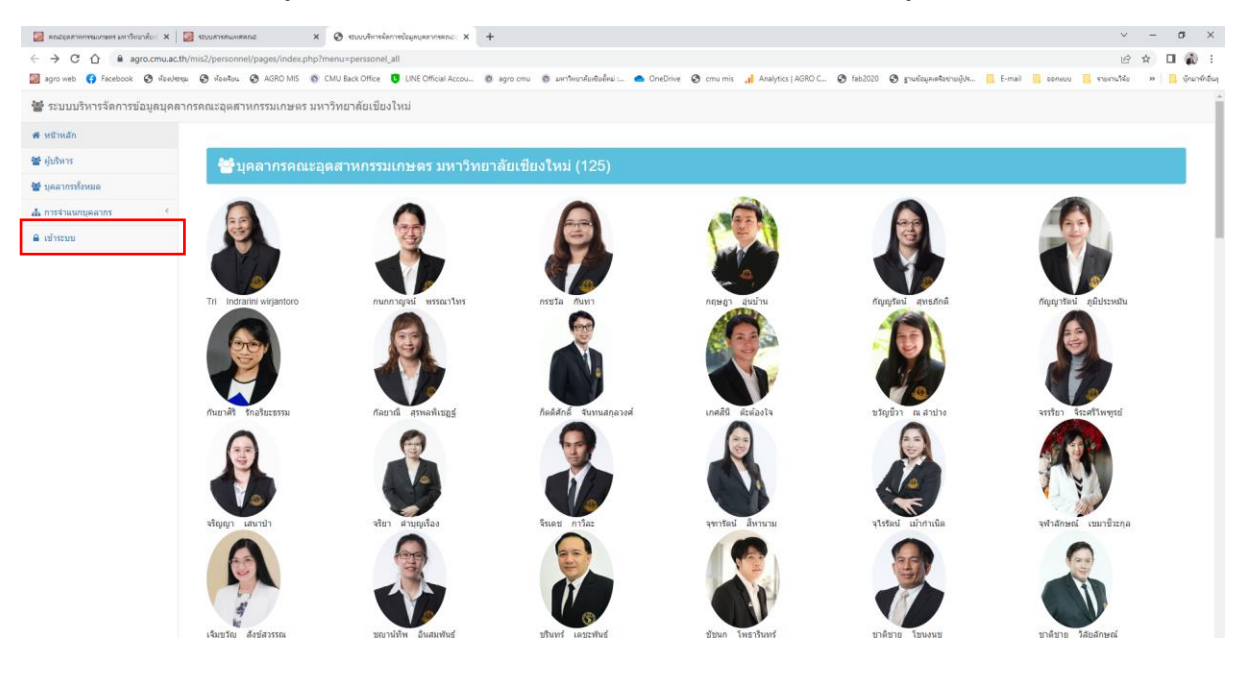

# 2. เมื่อเข้าสู่ระบบแล้ว ให้บุคลากรเข้าสู่ระบบด้วยอีเมล์มหาวิทยาลัย

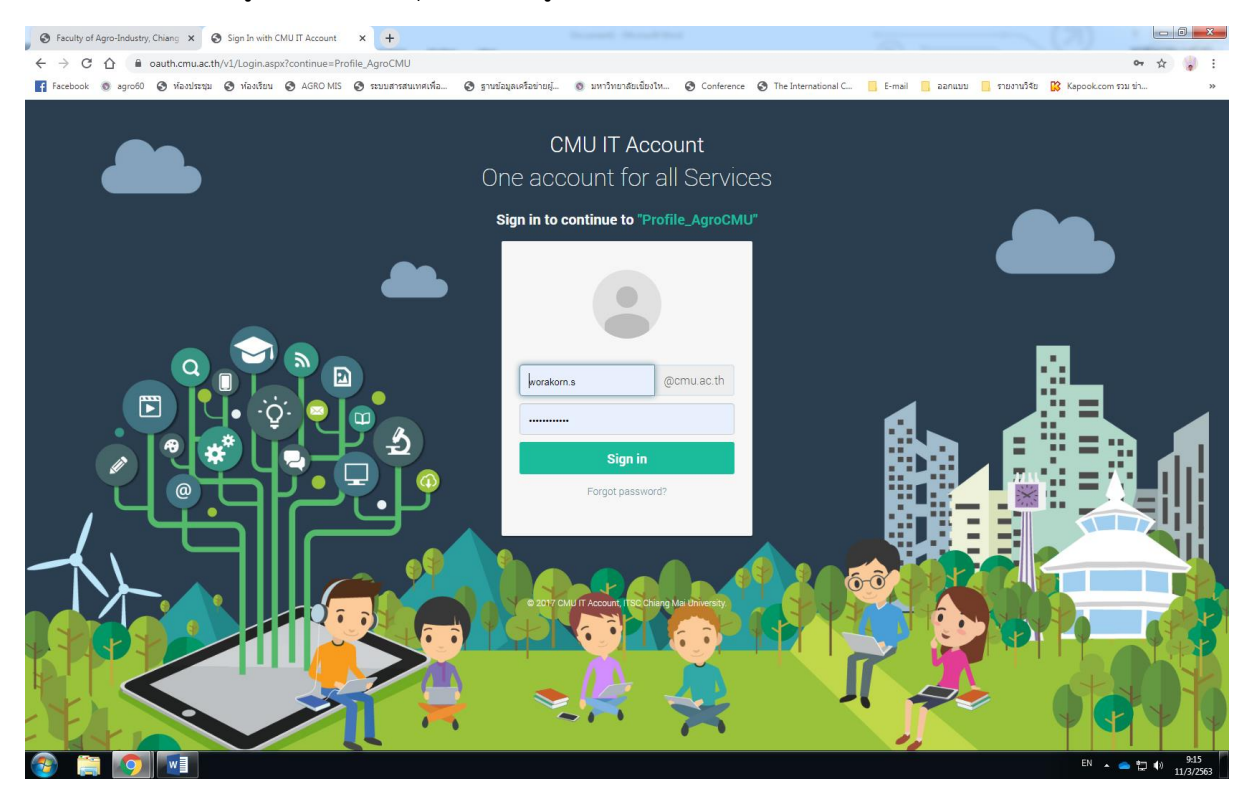

### 3. เมื่อเข้าสู่ระบบมาแล้ว ระบบจะแสดงผล ข้อมูลส่วนตัว

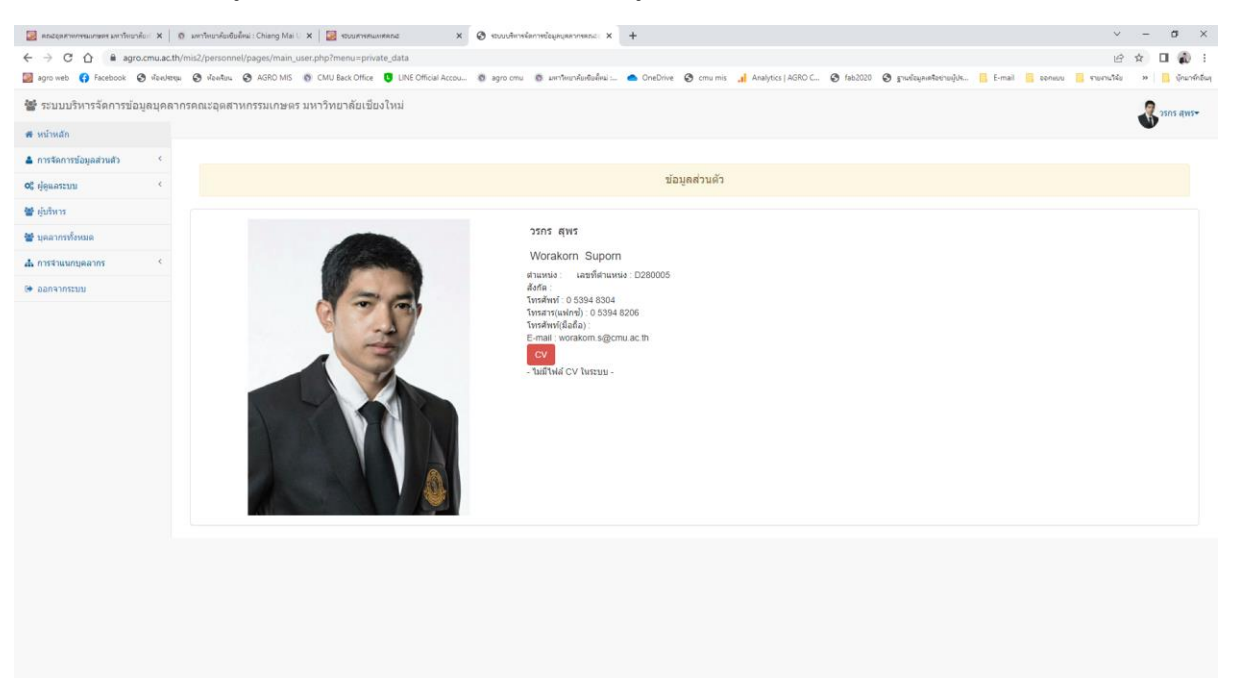

4. ให้บุคลากรไปยังเมนูด้านซ้ายมือหัวข้อ **การจัดการข้อมูลส่วนตัว** โดยบุคลากรจะสามารถ เพิ่ม ลบ หรือแก้ไขข้อมูลส่วนบุคคล ได้ ๓ หัวข้อย่อย ดังนี้ ๑. ข้อมูลส่วนตัว ๒. รูปประจำตัว และ ๓. CV

### **4.1 ข้อมูลส่วนตัว**

การแก้ไขข้อมูลส่วนตัว ให้ไปยังหัวข้อ **การจัดการข้อมูลส่วนตัว > ข้อมูลส่วนตัว** บุคลากรจะพบ หน้าต่าง **แก้ไขข้อมูลส่วนตัว** โดยบุคลากรจะสามารถ เพิ่ม ลบหรือแก้ไขข้อมูลส่วนบุคคล ซึ่งประกอบด้วย คำนำหน้าชื่อ, ชื่อ-นามสกุล, ตำแหน่ง, สังกัด, เบอร์โทรศัพท์ (ภายใน), โทรสาร (แฟกซ์), โทรศัพท์(มือถือ), อีเมล์, Scopus และ Google Scholar เมื่อแก้ไขเสร็จเรียบร้อยแล้วให้คลิกปุ่มบันทึก

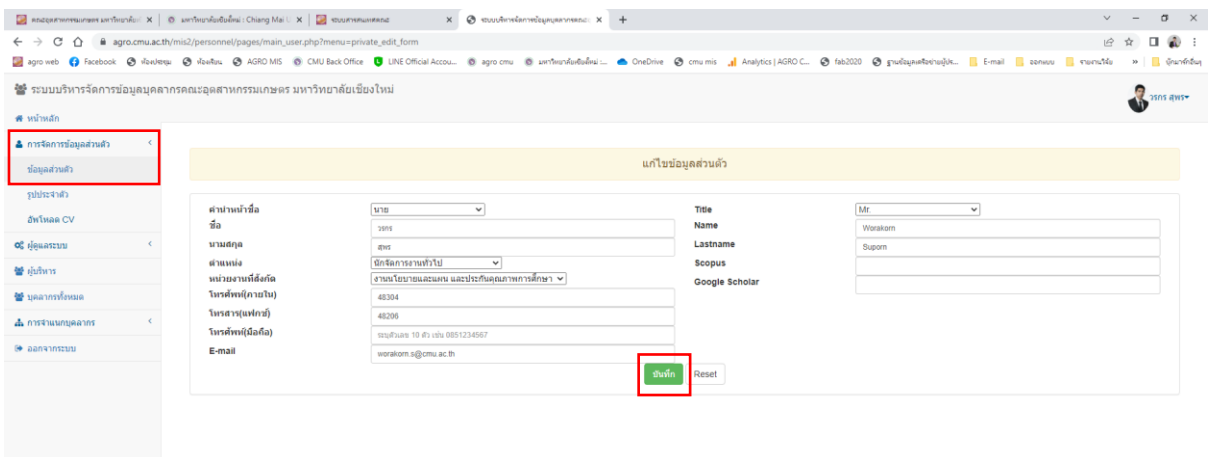

#### **4.2 รูปประจำตัว**

การแก้ไขรูปประจำตัว ให้ไปยังหัวข้อ **การจัดการข้อมูลส่วนตัว > รูปประจำตัว** บุคลากรจะพบ หน้าต่างแก้ไขรูปภาพ โดยบุคลากรสามารถเปลี่ยนรูปภาพได้เอง โดยกำหนดขนาดตามคำแนะนำ โดยให้ <mark>้ เล็อกไฟล์ -</mark> จากเครื่องคอมพิวเตอร์ แล้วกดปุ่ม <mark>- <sup>อัพโหลด</sup> -</mark>

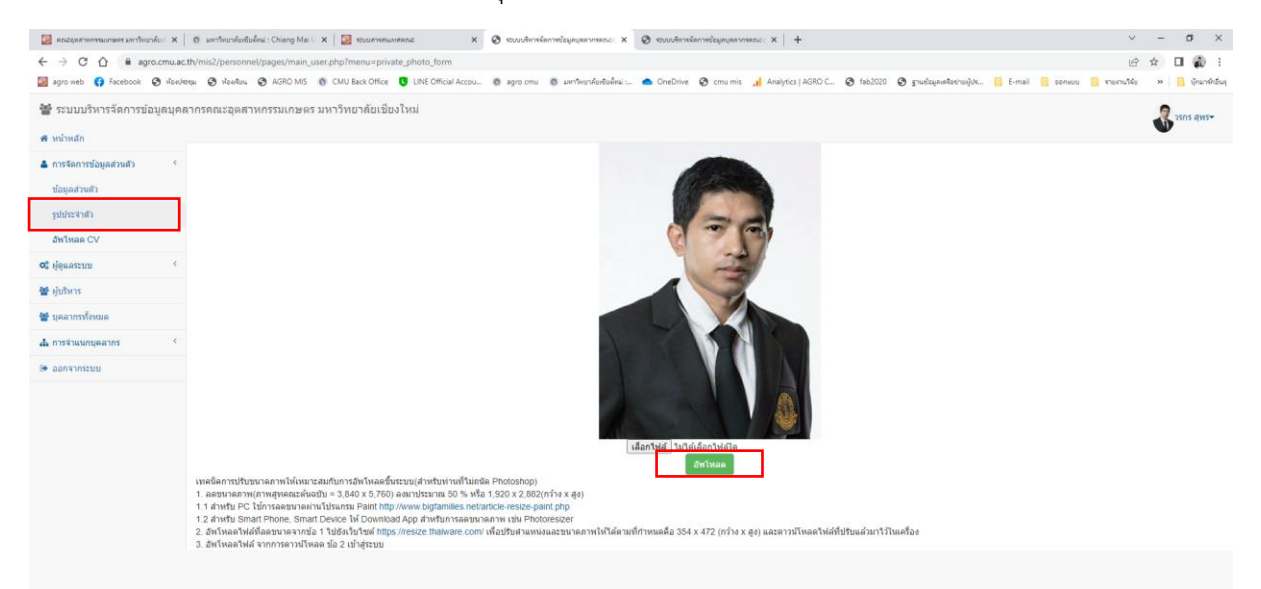

### **\*\*\* เทคนิคการปรับขนาดภาพให้เหมาะสมกับการอัพโหลดขึ้นระบบ (สำหรับท่านที่ไม่ถนัด Photoshop)**

- ๑. ลดขนาดภาพ (ภาพสูทคณะต้นฉบับ = ๓,๘๔๐ x ๕,๗๖๐) ลงมาประมาณ ๕๐% หรือ ๑,๙๒๐ x ๒,๘๘๒ (กว้าง x สูง) ๑.๑ สำหรับ PC ใช้การลดขนาดผ่านโปรแกรม Paint<http://www.bigfamilies.net/article-resize-paint.php> 1.2 สำหรับ Smart Phone, Smart Device ให้ Download App สำหรับการลดขนาดภาพ เช่น Photoresizer
- ๒. อัพโหลดไฟล์ที่ลดขนาดจากข้อ ๑ ไปยังเว็บไซต์ <https://resize.thaiware.com/> เพื่อปรับตำแหน่งและขนาดภาพให้ได้ ตามที่กำหนด คือ ๓๕๔ x ๔๗๒ (กว้าง x สูง) และดาวน์โหลดไฟล์ที่ปรับแล้วมาไว้ในเครื่อง
- 3. อัพโหลดไฟล์ จากการดาวน์โหลด ข้อ 2 เข้าสู่ระบบ

#### **4.3 CV**

การแก้ไข CV ให้ไปยังหัวข้อ **การจัดการข้อมูลส่วนตัว > อัพโหลด CV** บุคลากรจะพบหน้าต่าง อัพโหลดไฟล์ CV บุคลากรสามารถอัพโหลดไฟล์ CV ได้โดยสามารถอัพโหลดไฟล์นามสกุล .pdf .docx .pptx เป็นต้น โดยให้ <mark>ได็อกไฟล์ </mark> จากเครื่องคอมพิวเตอร์ แล้วคลิกปุ่ม <mark>ไ<sup>อ้พโหลดไฟล์ โ</mark></mark></sup>

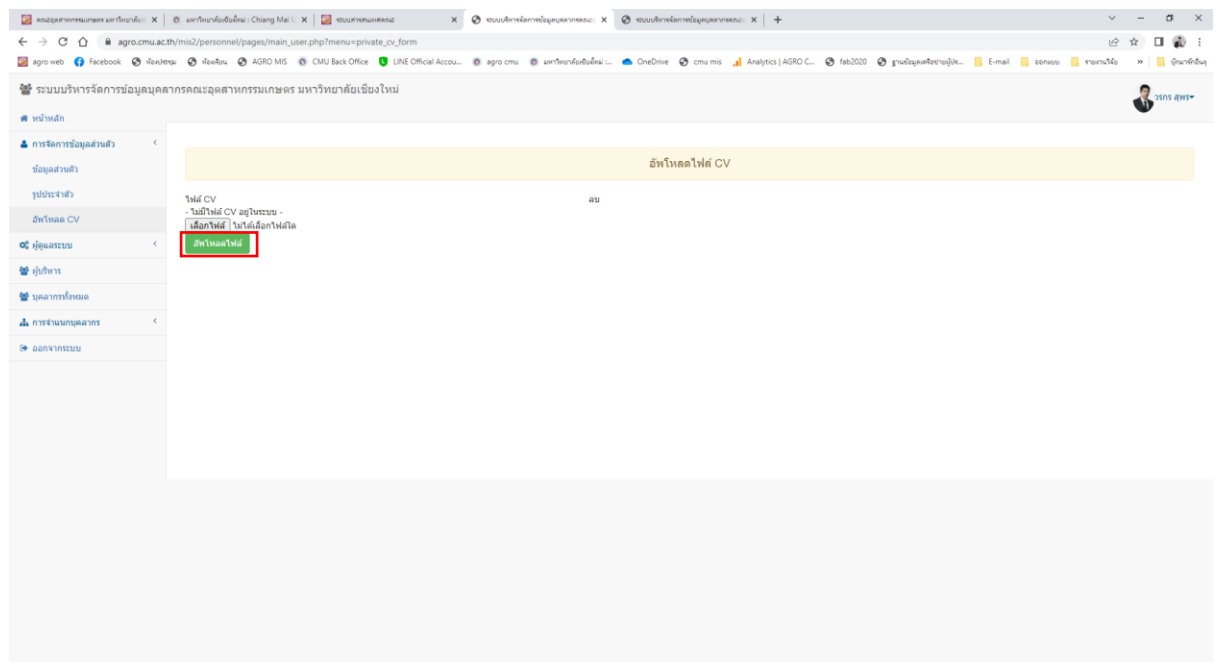

### **5. ภาพตัวอย่างการแสดงผลบนเว็บไซค์คณะฯ**

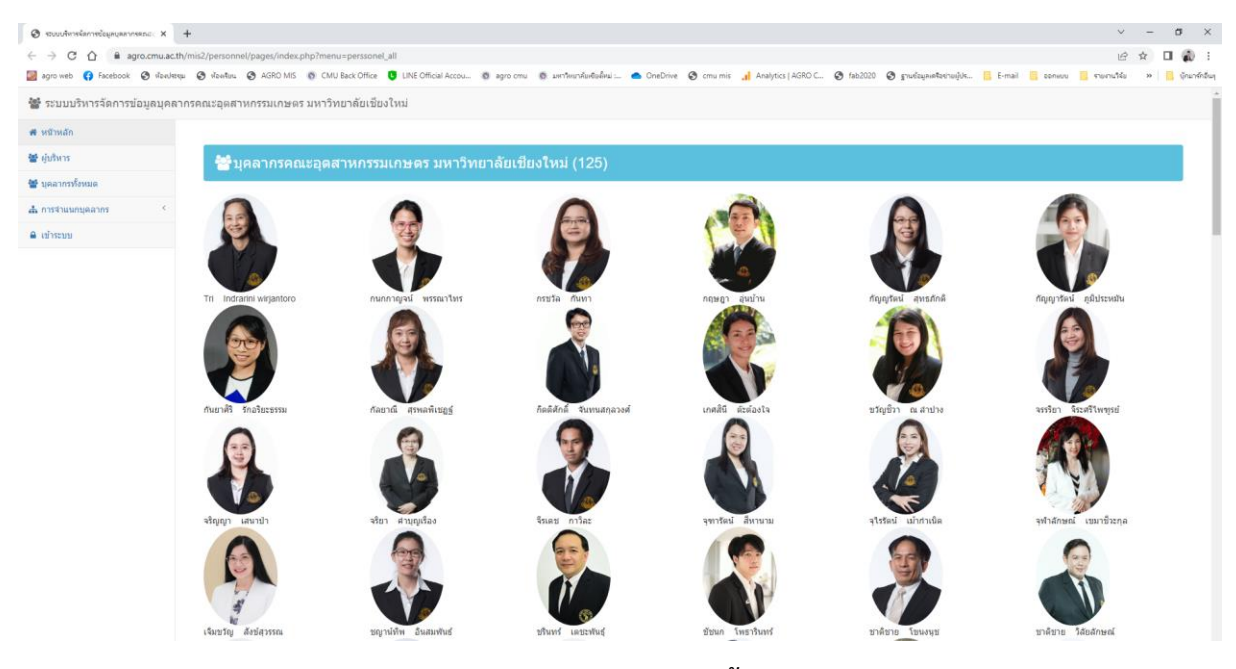

**ภาพตัวอย่าง การแสดงผลข้อมูลบุคลากรทั้งหมดบนเว็บไซค์คณะ**

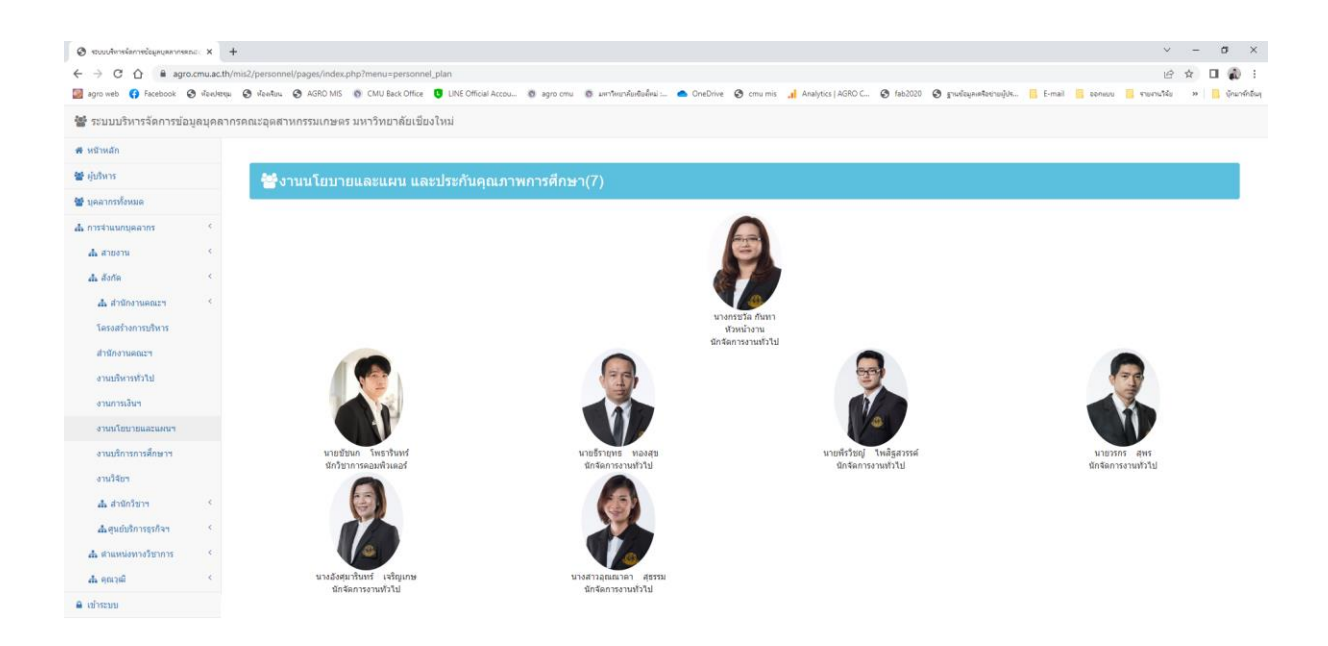

#### **ภาพตัวอย่าง การแสดงข้อมูลบุคลากรระดับงาน/สาขาวิชา**

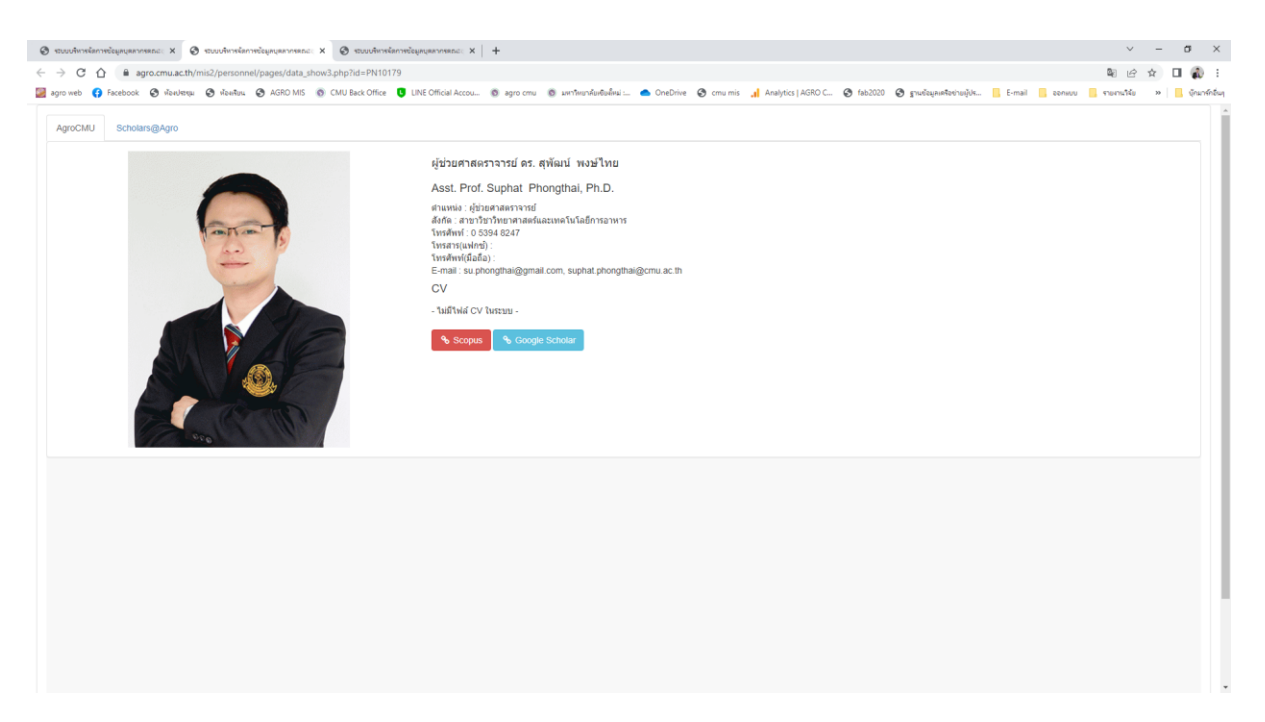

#### **ภาพตัวอย่าง การแสดงข้อมูลรายบุคคล**

หน่วยสารสนเทศและโสตทัศนศึกษา งานนโยบายและแผนและประกันคุณภาพการศึกษา

โทรศัพท์ ๔๘๓๐๔/๔๘๒๐๕